## **家族会員登録のフローシート (2013.1更新)**

詳細は地区 HP 上のマニュアルをご覧下さい。

332-C 地区 HP 上の eMMR ServannA LOGIN ID·PW 入力 LOGIN 必ず A⇒B の順番に登録してください。本部から入会金の請求が発生してしまいます。 A 家族会員メニュー=代表となる親会員の項目追加

- ① 世帯主(家族会員一人目)として登録する会員の詳細をクリック
- ② 世帯主(家族会員一人目)を選択すると家族会員の欄にロが入ります。
- ③ 登録日、証明書の種類を選択します。
- ④ 登録するをクリック 【重要】エラーメッセージが出た時は、個人情報欄に入力漏れ、間違いがあ ります。訂正した後登録するをクリックします。エラーメッセージが解消で きない場合は、キャビネット事務局へご連絡下さい。
- ⑤ 確認メッセージが出たら、OK をクリック 【参考】国際本部に登録されているか確認する場合は、WMMR を開き、ク ラブ→報告書→家族会員報告書の印刷と進むと、一覧が表示されます。

## B 会員動静メニュー=家族会員の新入会登録

- ① 新入会を選択し、子会員を登録します。 【重要】通常の新入会の登録処理②~④に加えて⑤の項目が追加されます。
- ② スポンサーの選択
- ③ 個人情報を入力します。 ▶ 自宅及び勤務先の欄は全て入力願います。
- ④ WMMR Extension Forms を入力します。 【重要】クラブ事務局が固定化されていれば、クラブ事務局の住所を入力し て下さい。
- ⑤ 子会員の家族会員部分の登録を行います。
	- > 世帯主をプルダウンし親会員の名前を選択します。
	- 登録日、親会員との関係、証明書の種類をプルダウンして選択します。
- ⑥ 登録するをクリック
- ⑦ 確認メッセージが出たら、OK をクリック
- ⑧ 国際本部へ報告するをクリック して終了です。
	- 時間をおいて会員番号が付与されているか必ず確認して下さい。

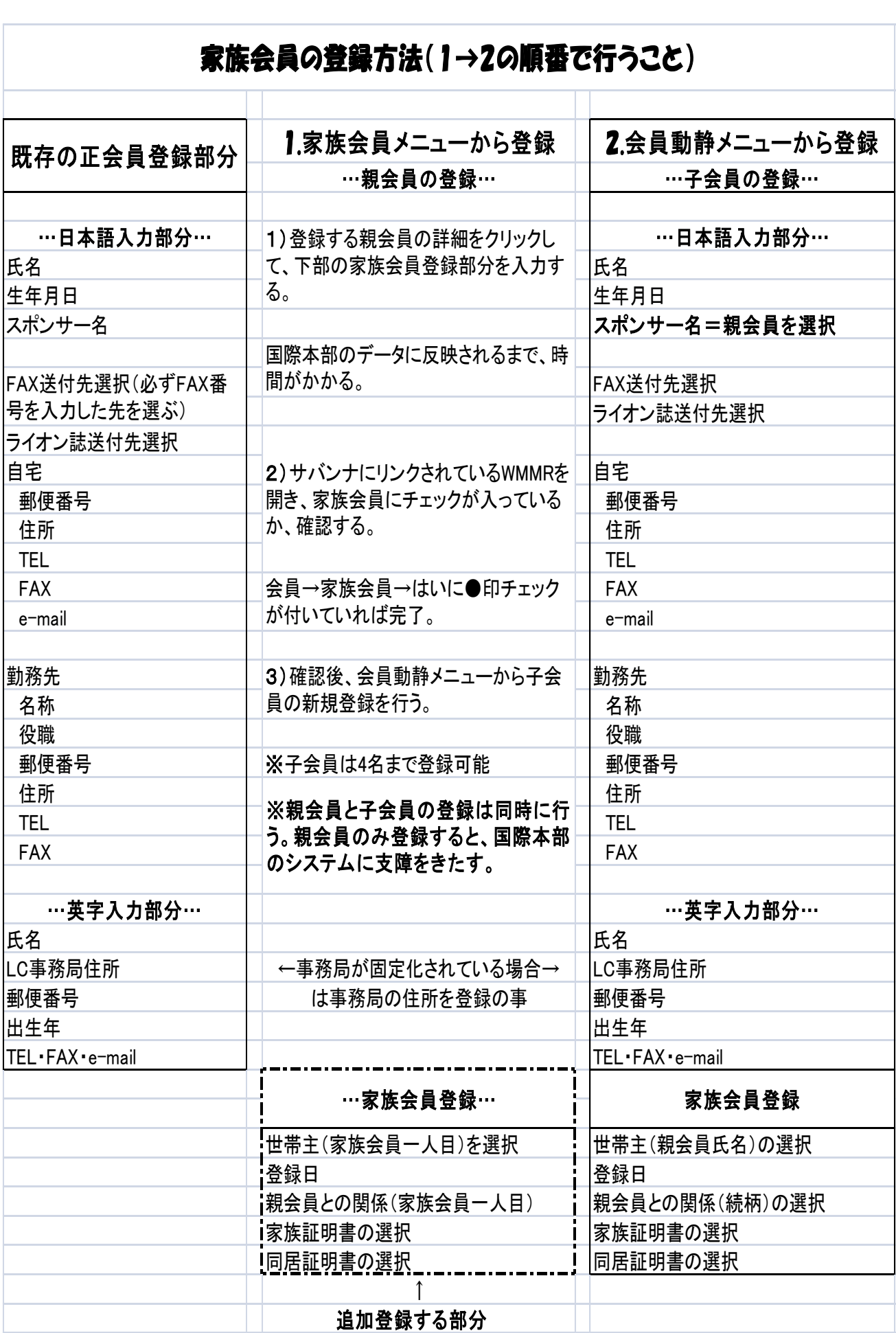